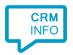

How to configure caller recognition and screen-pop for:

## Workbooks

Supported versions: Workbooks

Contact replication method: Workbooks API

Screen pop method: Url

## **Prerequisites**

User account with access to a Workbooks API key which has the capability to "View Parties (People and Organisations).

## **API Key**

To create an API Key go to your Workbooks Account > Start > Preferences > API Keys and click "New API Key". Give the API Key a name, e.g. "CTI", and click "Create". Add the capability "View Parties (People and Organisations)" to the API Key and Save it.

## Configuration steps

1) Start by clicking 'add recognition' in the <u>Recognition Configuration Tool</u> (this is done automatically if no configuration has yet been configured). From the list of applications, choose 'Workbooks', as shown below.

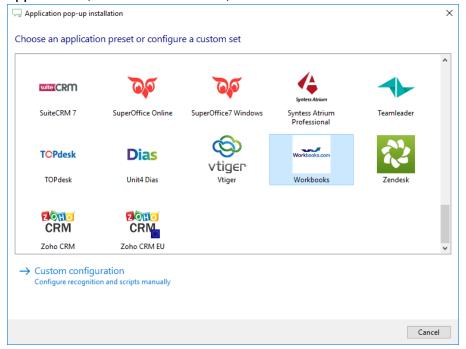

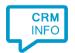

2) Enter your Workbooks API key and select which contacts you would like to add. Press 'next' to continue.

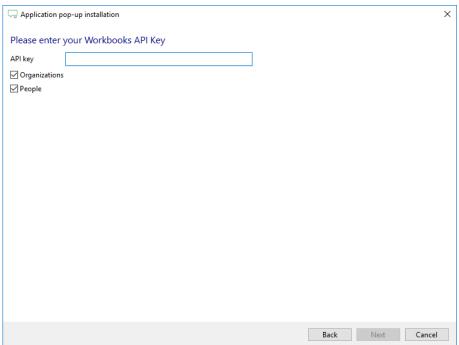

3) Choose which fields to display in the call notification on an incoming call.

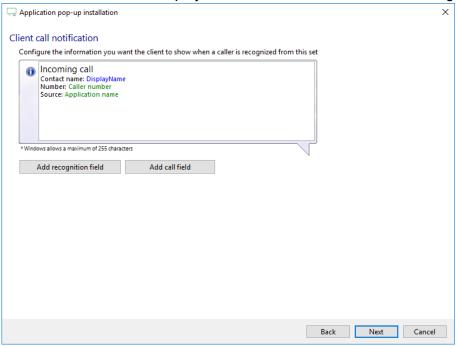

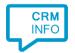

4) After you have configured the default script you can add more scripts if desired or click 'next' to continue.

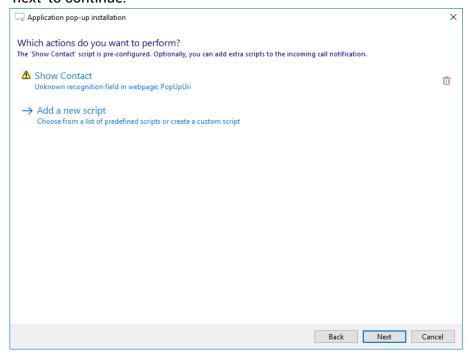

5) Check the configuration summary and click finish to add the recognition from Workbooks.

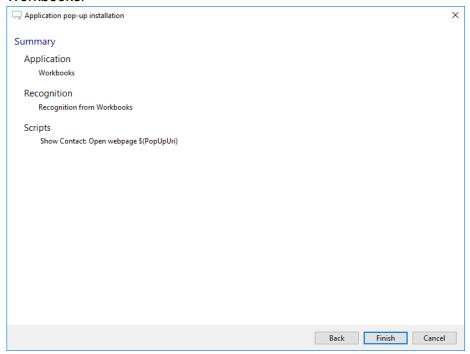